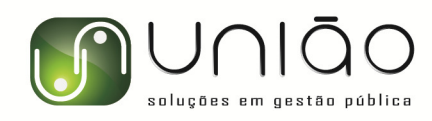

# **ISSWEB CONTRIBUINTE**

União – Soluções em Gestão Pública **Bulga e Augeno Estado Pública** 35.3421.2414

Cel. Alfredo Custódio de Paula, 916, Medicina Pouso Alegre - MG . CEP: 37550-000

www.uniaomg.com.br

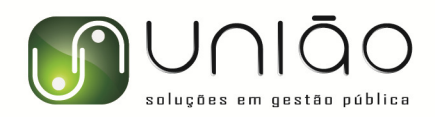

# **CONTEÚDO**

# 1. Menu Contribuintes

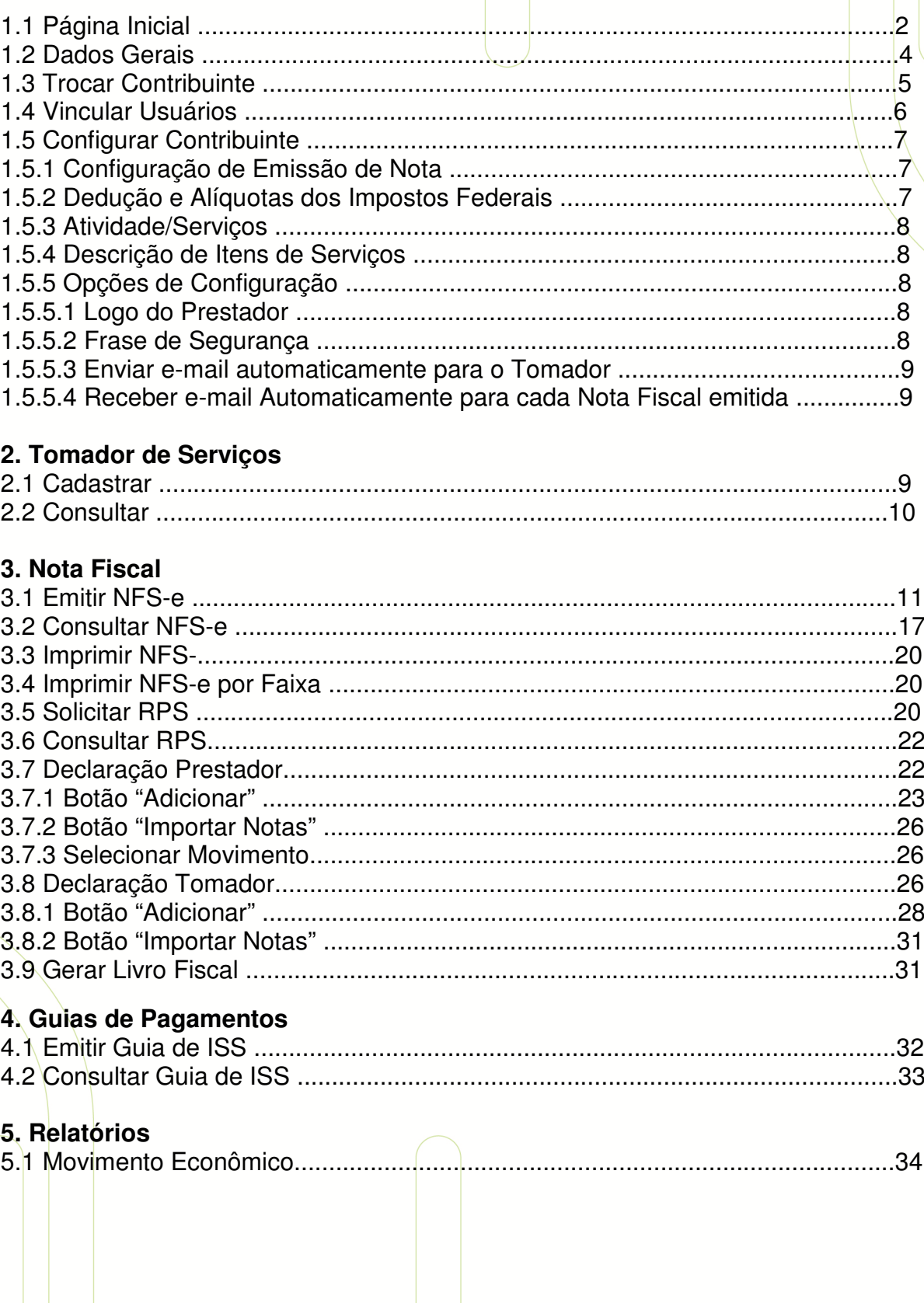

 $\mathbf{1}$ 

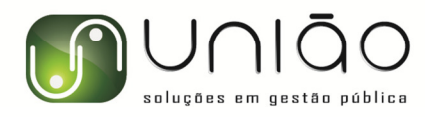

# **GUIA BÁSICO DO ISSWEB**

#### Sistema de Gerenciamento do ISSQN

Na página inicial do sistema de ISSWEB são apresentados quatro menus: Início, Acesso ao Sistema, Credenciamento, Consultas e Dúvidas. Também é apresentado um resumo do Conceito da Nota Fiscal Eletrônica de Serviços (NFS-e), o Objetivo da Funcionalidade da Nota Fiscal de Serviços Eletrônica, o Público Alvo do Sistema ISSWEB e Como Participar do Sistema ISSWEB. Ainda na página inicial, é possível visualizar o **Placar** do Sistema de ISS, onde é listado o quantitativo dos Contribuintes Autorizados a emitir a Nota Fiscal de Serviço Eletrônica, das Notas Fiscais de Serviço Eletrônica já emitidas pelo Sistema de ISS e o quantitativo dos Usuários Autorizados a Acessar o Sistema, sendo esses usuários separados pelos tipos Convencional e Avulso.

Também é possível visualizar, por meio da seção Mensagem, localizada acima desse Placar do Sistema nessa tela inicial do sistema, os avisos que a Prefeitura constantemente envia para os contribuintes do ISS. Para tanto, basta clicar no botão com "+", localizado no canto direito da tela, que o sistema abrirá uma nova tela com uma listagem de todas as mensagens enviadas ao contribuinte.

Para acessar o sistema, o usuário deve clicar no menu "Acesso ao Sistema" e informar o número de CPF e a senha de acesso na tela i lustrada na figura abaixo.

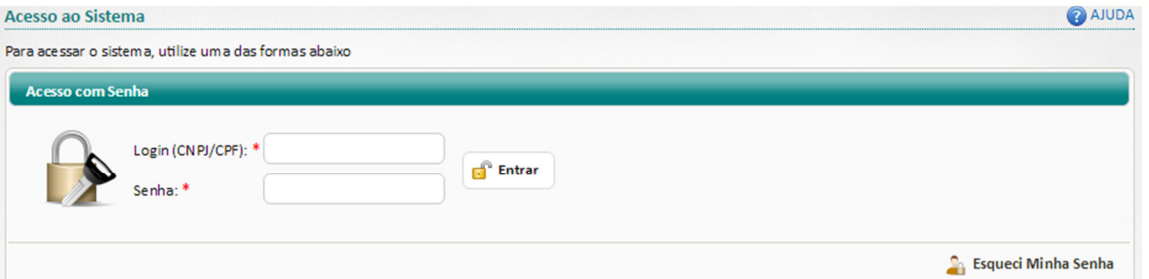

Em caso de esquecimento da senha, basta informar o número do CPF/CNPJ e clicar no botão "Esqueci minha Senha", localizado no canto inferior direito da tela. O sistema enviará automaticamente uma mensagem com a senha cadastrada para o endereço de e-mail do usuário.

Caso se deseje alterar a senha de acesso, é necessário primeiramente acessar o sistema e, no canto superior direito da tela inicial, onde estão as informações da Razão Social, do CPF/CNPJ e da Inscrição Municipal do contribuinte, clicar na seta 35.3421.3220 . 35.3421.2414

Cel. Alfredo Custódio de Paula, 916, Medicina Pouso Alegre - MG . CEP: 37550-000

www.uniaomg.com.br

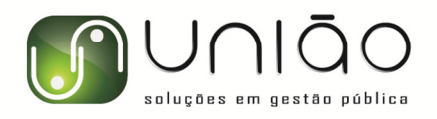

localizada no campo "Usuário" e, em seguida, na opção "Perfil do Usuário", conforme ilustrado na figura abaixo.

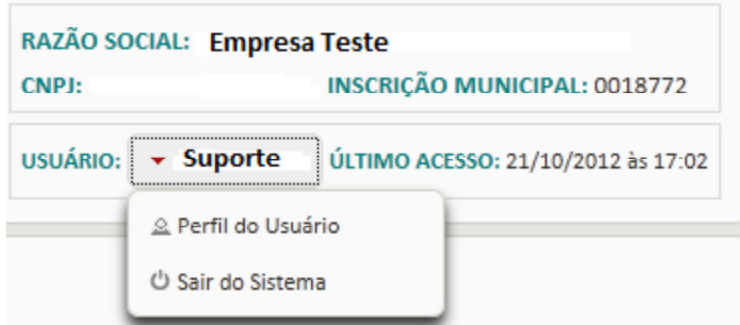

Através da tela que será aberta, é possível alterar a senha e atualizar os dados cadastrais do usuário, como o endereço de e-mail, por exemplo.

#### 1. Menu Contribuintes

No menu "Contribuintes", é possível consultar dados cadastrais dos prestadores/tomadores de serviços, escolher o contribuinte em nome do qual o usuário está registrando informações no sistema ("trocar de contribuinte"), criar novos usuários e realizar algumas configurações. É importante observar que as configurações do contribuinte devem ser realizadas já no primeiro acesso do usuário ao sistema.

#### 1.1. Página Inicial

Na opção "Página inicial" do sistema, são apresentadas as últimas mensagens que foram enviadas pela Prefeitura para o contribuinte. Essas mensagens podem estar relacionadas às instruções de operação do sistema, aos avisos de irregularidades, às notificações de débitos, às mensagens da fiscalização ou a qualquer outro tipo de aviso que a Prefeitura deseja enviar para o contribuinte. Portanto, é importante que o usuário do sistema acompanhe essas mensagens constantemente.

Ainda nesta mesma opção, são apresentadas, para consulta, as últimas notas fiscais eletrônicas emitidas pelo contribuinte. Existe também a opção "Ajuda", que permite acessar o manual de integração com o WebService da Prefeitura e consultar o endereço eletrônico do WebService, que é utilizado para os prestadores de 35.3421.3220 . 35.3421.2414

Cel. Alfredo Custódio de Paula, 916, Medicina Pouso Alegre - MG . CEP: 37550-000

 $\overline{3}$ 

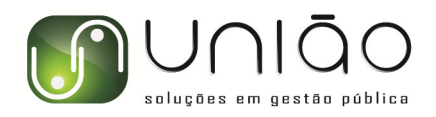

serviços transmitirem, acompanhar e consultarem os Recibos Provisórios de Serviços (RPS) emitidos por eles.

# **1.2. Dados Gerais**

A opção "Dados gerais" é utilizada para consultar as informações cadastrais do prestador e do tomador de serviço. Observe-se que algumas das informações listadas estão relacionadas diretamente com o ISS eletrônico. São elas:

- **Exigibilidade do ISS**  Indica as diferentes situações de exigibilidade (ou seja, de possibilidade de cobrança) do ISS. Essas situações podem ser: Exigível, Não Incidência, Isenção, Exportação, Imunidade, Exigibilidade Suspensa por Decisão Judicial e Exigibilidade Suspensa por Processo Administrativo.
- **Tipo ISS**  Indica o tipo de recolhimento do ISS realizado pela pessoa cadastrada, que pode ser fixo, por estimativa ou sobre o faturamento;
- **Optante Simples Nacional e Data de Opção**  Indica se a pessoa cadastrada é optante pelo Simples Nacional e a última data de opção por esse regime especial de tributação;
- **Regime de Incentivo**  Indica se a pessoa cadastrada possui algum regime de incentivo fiscal e a data de inicio de vigência desse regime de incentivo.
- **Regime Especial de Tributação**  Indica que a pessoa cadastrada é optante por um regime especial de tributação. Regimes especiais são aqueles aplicados à Microempresas Municipais, Sociedades de Profissionais, Cooperativas, Microempresários Individuais (MEI), Microempresários (ME), Empresas de Pequeno Porte (EPP), além do regime de tributação por estimativa.
- **Responsável Tributário**  Indica se a pessoa cadastrada é responsável tributário.
- Permite RPS Indica que a pessoa cadastrada poderá transmitir RPS via Web Service.
- **Permite DMS**  Indica que a pessoa cadastrada poderá declarar as notas fiscais emitidas através do talão de notas.

35.3421.3220 . 35.3421.2414 Cel. Alfredo Custódio de Paula, 916, Medicina Pouso Alegre - MG . CEP: 37550-000

4

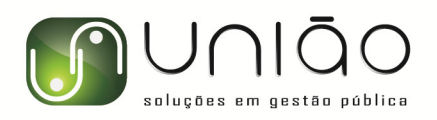

- **Emite NFS-e**  Indica que a pessoa cadastrada poderá emitir nota fiscal eletrônica.
- **Declaração de Prestador**  Indica o tipo da declaração das notas de serviços prestados quando o contribuinte não emite nota fiscal eletrônica. O tipo da declaração pode ser completa ou simplificada.
- **Declaração de Tomador**  Indica se a pessoa cadastrada poderá fazer a declaração das notas dos serviços tomados.
- **Instituição Financeira**  Indica se a pessoa cadastrada é uma instituição Financeira.

#### **1.3. Trocar Contribuinte**

 A opção "Trocar contribuinte" é utilizada quando um mesmo usuário do Sistema de ISS Web é responsável por registrar as declarações de mais de uma empresa no Sistema e, tendo selecionado o cadastro de uma empresa para registrar as declarações em seu nome, deseja selecionar o cadastro de outra empresa para realizar novas declarações agora em nome dessa outra empresa.

 Para ilustrar, considere-se o seguinte exemplo: O usuário "Escritório" está cadastrado no Sistema de ISS Web para registrar as declarações dos prestadores de serviço X e Y. Se o usuário Escritório estiver registrando dados no Sistema para o prestador de serviços X e quiser registrar dados para o prestador de serviços Y, deve trocar de contribuinte, selecionando o prestador Y.

 Para o usuário trocar de contribuinte, é necessário clicar na opção "Trocar contribuinte". Na tela de pesquisa que será aberta, deve-se filtrar o contribuinte desejado. Para tanto, é preciso informar o número do CPF/CNPJ ou a razão social/nome do contribuinte e clicar no botão "Pesquisar". Após a pesquisa, o sistema listará todos os contribuintes cujos cadastros atenderem aos dados informados no filtro e para os quais o usuário em questão estiver cadastrado como responsável. Para selecionar o contribuinte desejado, o usuário deve clicar no "v" verde que está disponível no final da linha correspondente a esse contribuinte, na coluna "Selec.".

> 35.3421.3220 . 35.3421.2414 Cel. Alfredo Custódio de Paula, 916, Medicina Pouso Alegre - MG . CEP: 37550-000

5

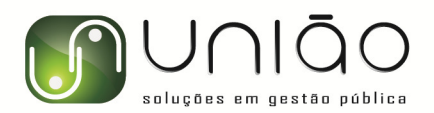

#### **1.4. Vincular Usuários**

 Esta opção permite que um usuário do Sistema, que já está autorizado a registrar declarações de um contribuinte, autorize outro usuário a registrar declarações desse contribuinte no Sistema. É o caso, por exemplo, do usuário A, que é responsável pelo registro das declarações do contribuinte X e deseja autorizar o usuário B a também registrar essas informações do mesmo contribuinte X.

**Para vincular** um usuário a um contribuinte, é necessário clicar na opção "Vincular Usuários" e, em seguida, no botão "Novo". Na tela que será aberta, devese informar os dados cadastrais desse novo usuário e clicar na aba "Permissões" para definir as permissões de acesso às funcionalidades do sistema para o usuário que está sendo criado. Para permitir que o usuário acesse determinada funcionalidade, basta clicar no checkbox da permissão correspondente, de tal forma que ele seja preenchido com um "v"; caso se deseje impedir o acesso do usuário a determinada funcionalidade, deve-se clicar no checkbox correspondente, deixando-o vazio. Realizadas essas configurações, deve-se clicar no botão "Salvar" para gravar esse novo cadastro de vínculo.

 Esta opção também pode ser utilizada para alterar as permissões de acesso de um usuário já cadastrado no sistema e vinculado a determinado contribuinte. **Para alterar** as permissões de acesso de um usuário já vinculado ou para desvincular um usuário do cadastro de um prestador ou de um tomador de serviços, clique na opção "Vincular Usuários", informe o número do CPF/CNPJ ou o nome do usuário e clique no botão "Pesquisar". O sistema listará, então, todos os usuários cujos dados cadastrais atendam às informações utilizadas como filtro. Ao clicar sobre o cadastro de usuário desejado, será aberta uma nova tela, onde são listados os dados de identificação desse usuário. Ao final dessa tela, há os botões "Alterar" e "Remover". Para alterar as permissões, deve-se clicar no botão "Alterar", fazer a nova configuração de permissões conforme desejado e clicar em "Salvar". Caso se deseje desvincular o usuário do cadastro de um contribuinte, basta clicar em "Remover" e finalizar o procedimento.

> 35.3421.3220 . 35.3421.2414 Cel. Alfredo Custódio de Paula, 916, Medicina Pouso Alegre - MG . CEP: 37550-000

> > www.unianmn.com.hr

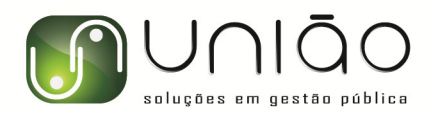

#### **1.5. Configurar Contribuinte**

 Esta opção tem como finalidade definir as configurações importantes para a geração das notas fiscais eletrônicas e para a declaração de notas fiscais emitidas pelo prestador de serviços contribuinte de ISS.

 Os dados referentes ao Prestador de Serviço e ao Regime de Tributação escolhido são apenas informativos. Os demais dados que devem ser configurados estão explicados a seguir:

# **1.5.1. Configuração de Emissão de Nota**

 Esta opção deve ser utilizada para configurar a quantidade de casas decimais que estará disponível nos campos "valor unitário" e "quantidade" da nota fiscal eletrônica de serviços.

 Como padrão, o Sistema disponibiliza duas casas decimais em cada um desses campos. Porém, caso seja necessário, é possível alterar essa quantidade para quatro casas decimais, marcando o checkbox correspondente ao campo "Quantidade" e/ou ao campo "Valor Unitário", conforme desejado.

#### **1.5.2. Dedução e Alíquotas dos Impostos Federais**

 Esta opção é utilizada para definir as alíquotas dos impostos e das contribuições federais que, por padrão, incidirão sobre o valor dos serviços prestados pelo contribuinte. Assim, todas as vezes em que o contribuinte emitir uma nota fiscal eletrônica, essas alíquotas serão carregadas automaticamente pelo Sistema ISSWEB.É importante ressaltar que, caso alguma nota necessite ser emitida com alíquotas diferentes daquelas que foram cadastradas como padrão, é possível alterá-las na própria tela de emissão de nota fiscal.

 É possível definir as alíquotas padrão dos seguintes tributos: contribuição para o PIS (Programa de Integração Social), COFINS (Contribuição para o Financiamento da Seguridade Social), contribuição social para o INSS (Instituto Nacional de Seguridade Social), IR (Imposto de Renda) e CSLL (Contribuição Social sobre o Lucro Líquido). Para tanto, basta informar a alíquota desejada no campo correspondente a cada um desses tributos.

> 35.3421.3220 . 35.3421.2414 Cel. Alfredo Custódio de Paula, 916, Medicina Pouso Alegre - MG . CEP: 37550-000

7

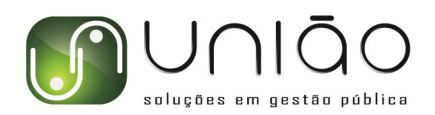

# **1.5.3. Atividade/Serviços**

 Um prestador de serviço pode realizar mais de uma das atividades previstas na lista de serviços do Município. Por isso, é necessário definir, neste campo, a atividade principal do prestador de serviços, ou seja, o item da lista de serviços mais utilizado nas notas fiscais de serviço eletrônicas emitidas por ele. Para selecionar esse item, basta clicar na seta disponível ao lado deste campo e clicar sobre a atividade desejada.

# **1.5.4. Descrição de itens de serviços**

 Esta opção é utilizada para cadastrar as descrições dos serviços mais utilizadas na emissão das notas fiscais eletrônicas deste prestador de serviços. Assim, por exemplo, se várias notas fiscais são emitidas com a descrição do serviço "Locação e manutenção de Software", é importante cadastrar essa descrição no Sistema ISSWEB para que, no momento em que uma nova nota fiscal eletrônica for emitida, o usuário precise mais digitar várias vezes a mesma descrição em todas as notas que serão emitidas, mas apenas pesquise essa descrição e a insira na nota fiscal. Para cadastrar a descrição de um serviço, é necessário digitar o texto no campo "descrição" e, em seguida, clicar no botão "Adicionar".

# **1.5.5. Opções de Configuração**

# **1.5.5.1 Logo do Prestador**

 Esta opção é utilizada para cadastrar o logotipo do prestador de serviços que será impresso na nota fiscal eletrônica. A imagem do logotipo que será cadastrada deve ter o tamanho máximo de 20kb e estar nos formatos JPG, PNG ou BMP.

Para adicionar o logotipo, clique no botão "Alterar", selecione a imagem desejada e clique no botão "Salvar" para finalizar.

# **1.5.5.2. Frase de Segurança**

 Este campo deve ser utilizado para digitar uma frase de segurança que será inserida em todas as mensagens de e-mail que serão enviadas pelo Sistema ISSWEB para o prestador de serviços. Com isso, garante-se a autenticidade do remetente e evita-se que o prestador confunda as mensagens originalmente

> 35.3421.3220 . 35.3421.2414 Cel. Alfredo Custódio de Paula, 916, Medicina Pouso Alegre - MG . CEP: 37550-000

8

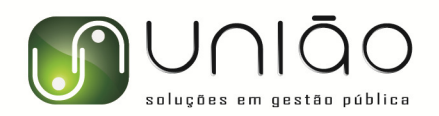

enviadas pelo sistema com mensagens de e-mail que contenham algum tipo de "vírus". Para cadastrar uma frase de segurança, basta digitar o texto desejado no campo "frase de segurança". Esse campo aceita um limite de 100 (cem) caracteres. Sempre que necessário, o prestador de serviços poderá alterar a frase de segurança cadastrada. Para tanto, basta acessar esta tela de Configurações e inserir uma nova frase de segurança no campo descrito acima.

#### **1.5.5.3. Enviar e-mail automaticamente para o Tomador**

Esta opção é utilizada para determinar que o Sistema ISSWEB envie automaticamente uma mensagem de e-mail ao tomador do serviço no momento em que a nota fiscal de serviço eletrônica for gerada pelo prestador por meio desse sistema. Para que esse recurso funcione corretamente, é necessário que o endereço de e-mail do tomador do serviço esteja cadastrado corretamente no sistema.

 Caso o prestador de serviços deseje utilizar esta opção de envio automático de e-mail ao tomador, basta marcar o checkbox "Desejo enviar e-mail automaticamente ao tomador de serviços".

#### **1.5.5.4. Receber e-mail automaticamente para cada nota fiscal emitida**

 Esta opção é utilizada para determinar que, no momento em que uma nota fiscal de serviço eletrônica for gerada, o sistema envie automaticamente uma mensagem de e-mail com a cópia dessa nota fiscal para o endereço de e-mail do prestador de serviço que a emitiu.

 Para que as notas fiscais sejam enviadas automaticamente para o endereço de e-mail automaticamente do prestador, basta que ele selecione o checkbox "Desejo receber e-mail automaticamente a cada NFS-e emitida".

#### **2. Tomador de Serviços**

 O menu "Tomador de Serviços" tem a função de cadastrar novos tomadores de serviços, assim como alterar e consultar os cadastros já existentes no sistema.

#### **2.1. Cadastrar**

 Esta opção deve ser utilizada para cadastrar um tomador de serviços no sistema. É interessante observar que esse cadastro também pode ser realizado no

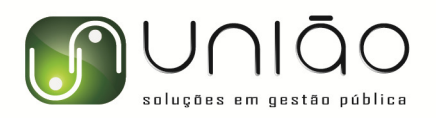

momento da emissão da nota fiscal de serviço eletrônica, no preenchimento do campo "Tomador".

 Para cadastrar um tomador de serviços, clique na opção "Tomador de serviços" e, em seguida, no submenu "Cadastrar". Na tela de cadastro que será aberta, digite todas as informações corretamente, principalmente as informações que estão destacadas com um asterisco vermelho, cujo preenchimento é obrigatório. Preenchidas essas informações, clique no botão "Salvar" para confirmar o cadastro.

#### **2.2. Consultar**

 Esta opção deve ser utilizada para consultar e/ou para alterar os dados cadastrais de um tomador do serviço que já esteja cadastrado no Sistema ISSWEB. É importante observar que as alterações realizadas nos dados cadastrais de um tomador de serviços não influenciam nas informações cadastrais desse tomador que foram inseridas nas notas fiscais de serviço eletrônicas que já foram geradas em seu nome. Ou seja, essas alterações passarão a ser adotadas apenas nas notas fiscais que serão geradas a partir do momento em que essas alterações foram salvas no sistema.

 Para consultar o cadastro de um tomador de serviços, clique na opção "Tomador de Serviços" e no submenu "Consultar". Em seguida, informe os dados do tomador (tipo, CPF/CNPJ/Passaporte e/ou Nome/Razão Social) e clique no botão "Pesquisar". Todos os tomadores de serviço cujo cadastro conter as informações inseridas no filtro de pesquisa serão listados na tela pelo sistema. Clicando sobre o cadastro de um tomador, será aberta uma nova tela, contendo todos os dados cadastrais desse tomador.

 Caso se deseje alterar alguns desses dados cadastrais, clique no botão "Alterar", localizado no canto inferior direito dessa tela. Com isso, será aberta a tela de cadastro do tomador de serviço. após realizar as alterações necessárias, basta clicar no botão "Salvar" para finalizar essas alterações.

#### **3. Nota Fiscal**

 O menu "Nota Fiscal" é utilizado para emitir, consultar, cancelar, substituir, imprimir, enviar por e-mail e gerar a impressão de todas as notas fiscais de serviço

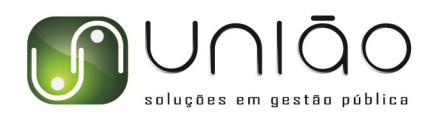

eletrônicas emitidas, de acordo com a faixa de número da nota ou com a data da sua emissão.

 Existe a opção para solicitar e consultar os RPS (Recibo Provisório de Serviço) e ainda no mesmo menu, o usuário pode declarar as notas de serviços do tomador e fazer a geração do livro fiscal.

# **3.1. Emitir NFS-e**

 Esta opção é utilizada para emitir uma nota fiscal de serviços eletrônica. Para acessá-la, clique no menu "Nota Fiscal" e na opção "Emitir NFS-e".

 A emissão de uma nota fiscal de serviços eletrônica depende do preenchimento das informações detalhadas a seguir:

# • **Tomador de Serviços**

 Os primeiros dados a serem preenchidos são os dados do tomador de serviço. Observe-se que alguns desses dados são de preenchimento obrigatório e, por isso, estão indicados com um asterisco vermelho (como, por exemplo, "Razão Social\*" e "CEP\*").

 Informe primeiramente o tipo do tomador de serviço (pessoa física, pessoa jurídica ou estrangeira) e o número do CNPJ/CPF ou Passaporte. Se esse tomador de serviços já estiver cadastrado no Sistema ISSWEB, os demais campos serão preenchidos automaticamente com os dados constantes no seu cadastro. Porém, se esse tomador ainda não estiver cadastrado no sistema, será necessário preencher todos os campos.

 Caso o usuário não saiba o CNPJ/CPF do tomador, poderá pesquisá-lo na tela que será aberta ao clicar no botão com a lupa, disponível ao lado do campo CNPJ/CPF. Utilizando os filtros de pesquisa disponíveis nessa tela e clicando no botão "Pesquisar", será apresentada uma lista dos tomadores de serviço que atendam às condições colocadas nesses filtros. Para selecionar o tomador desejado, basta clicar no "v" existente no final da linha correspondente a esse tomador. Observe-se que os dados informados por meio dessa opção, seja por inclusão, alteração ou complementação, serão inclusos automaticamente no cadastro do tomador.

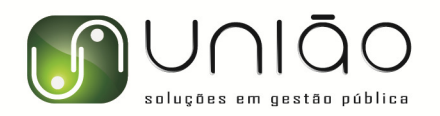

 Além dos dados de identificação e localização do tomador de serviços, também é necessário informar se, na prestação de serviço que está sendo registrada nessa nota fiscal, houve algum tomador de serviços intermediário. Havendo, é necessário selecionar a opção "Sim" no campo "Possui Intermediário?". Com isso, será habilitada a aba "Tomador de Serviços Intermediário", onde deve ser identificado esse tomador de serviços. Ao clicar no botão "Buscar", o sistema abrirá uma nova tela, onde o usuário pode buscar um tomador de serviços já cadastrado no sistema ou cadastrar um novo tomador.

# • **Tributação dos Serviços Prestados**

 Esta parte da tela de emissão da nota fiscal eletrônica destina-se à indicação da forma como deve ser tributado o serviço prestado. O campo "Atividade" será preenchido automaticamente pelo sistema com a atividade determinada como padrão na opção "Atividades/Serviços" do submenu "Configurar Contribuinte" do menu "Contribuinte". Se a atividade correspondente ao serviço que foi prestado a esse tomador não for a atividade cadastrada como atividade padrão do prestador de serviços, é necessário clicar na seta de pesquisa existente ao final desse campo para localizar e selecionar a atividade desejada.

 Se o valor do ISS incidente sobre o serviço descrito na nota fiscal for retido, deve-se marcar a opção "Sim" no campo "Imposto Retido" e informar se o responsável por realizar a retenção e o repasse do valor desse imposto ao Município será o tomador ou o tomador intermediário do serviço, caso haja. Observe que o sistema não habilitará este campo "Imposto Retido?" nas notas fiscais emitidas pelos prestadores de serviços que são tributados por meio dos regimes especiais de tributação MEI e FIXO.

 O campo "Local da Prestação" é de preenchimento obrigatório, sendo utilizado para determinar em qual Município ocorre a incidência do imposto sobre o serviço registrado na nota fiscal que será emitida. As configurações do local de incidência de cada tipo de serviço devem seguir as previsões contidas na lei municipal.

 Quando a lei do Município em questão, com base nas disposições da Lei Complementar n.º 116/2003, determinar que a incidência do imposto sobre determinado tipo de serviço deve ocorrer no Município onde o serviço foi prestado e

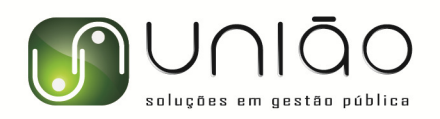

o Município do tomador desse serviço for diferente do Município do seu prestador, o sistema habilitará o campo "Alíquota (%)" para que o usuário informe a alíquota a ser utilizada no cálculo desse imposto, conforme estiver previsto na legislação do Município de incidência desse imposto (que será, portanto, o Município competente para o seu recebimento).

 Se o prestador do serviço for optante pelo Simples Nacional, será aberta, neste campo "Alíquota (%)", uma lista com todas as alíquotas previstas para o ISS nos anexos da Lei Complementar n.º 123/2006, que cuidam das alíquotas que devem ser utilizadas para o cálculo dos diferentes tributos que compõem o Simples Nacional. Para selecionar uma dessas alíquotas disponíveis na lista, basta clicar sobre ela. É importante observar que essas alíquotas sempre são definidas por lei e não podem ser alteradas sem fundamentação legal para tanto.

#### • **Detalhes**

 Esta terceira parte da tela de emissão de nota fiscal de serviços eletrônica reúne informações sobre o eventual Recibo Provisório de Serviços, que deu origem à NFS-e que está sendo emitida, e também sobre os serviços que foram prestados e que são registrados nessa nota.

 A primeira informação que deve ser registrada é se os serviços que estão sendo registrados na Nota Fiscal de Serviços Eletrônica que será emitida já foram previamente informados em um Recibo Provisório de Serviços (RPS), ou seja, se a nota fiscal que está sendo gerada origina-se de um RPS. Em caso afirmativo, é necessário marcar o checkbox "Nota gerada a partir de um RPS?". Com isso, serão habilitados alguns campos que deverão ser preenchidos com o número, o tipo, a série e a data de emissão desse RPS. Observe-se que essas informações devem ser registradas de forma idêntica àquelas informações que constam no documento de RPS emitido, pois serão utilizadas para consulta e impressão da Nota Fiscal Eletrônica de Serviço pelo tomador de serviço.

 Abaixo desses campos destinados aos dados do RSP há o campo "Dt. Emissão", que deve ser preenchido com a data de emissão da nota fiscal de serviços eletrônica. O sistema pode ser configurado com uma data limite inferior (mínima) e com uma data limite superior (máxima) determinadas pela Prefeitura

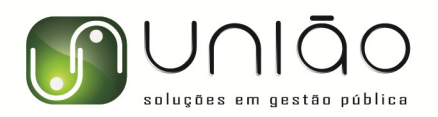

Municipal. Caso a data informada neste campo esteja fora desse limite, a nota fiscal de serviços eletrônica não será gerada.

 Por sua vez, o campo "Observações" poderá ser utilizado para o registro de informações complementares sobre a nota fiscal que o prestador de serviços julgar necessárias. Essas observações serão impressas no documento da nota fiscal de serviços eletrônica.

 Em "Itens da Nota" devem ser registrados todos os serviços prestados pelo prestador de serviço ao tomador identificado nesta tela. Para tanto, primeiramente deve-se informar, no campo "Descrição do item", o serviço prestado. Observe-se que, quando o usuário digita alguma informação neste campo, o sistema procura automaticamente essa informação digitada nas descrições pré-cadastradas e apresenta ao usuário uma lista com as descrições correspondentes para que ele possa escolher a descrição desejada. Também é possível ao usuário clicar na lupa localizada no lado direito desse campo para consultar, na tela que será aberta, uma descrição de serviço que já esteja cadastrada.

 Os campos "Unidade de Medida", "Quantidade" e "Valor Unitário" devem ser preenchidos com as informações correspondentes ao serviço que está sendo registrado na NFS-e. Por sua vez, o campo "Valor Total" é preenchido automaticamente pelo sistema, com base na quantidade e no valor unitário informados, quando esse item for adicionado à nota fiscal.

 Logo abaixo desses campos, serão habilitados os campos "Desconto condicional", "Desconto incondicional" e "Dedução da base de cálculo", de acordo com a configuração das atividades vinculadas ao prestador de serviços. Observe-se que é a configuração realizada no cadastro de cada atividade/serviço que determinará a permissão ou não da concessão desses tipos de descontos na emissão da nota fiscal de serviços eletrônica.

 O desconto condicional é aquele desconto sobre o valor do serviço que é concedido pelo prestador de forma vinculada a alguma situação. É o caso, por exemplo, de o prestador estabelecer que se o tomador pagar o valor devido pelo serviço até o dia "x", terá direito a um desconto de y%; mas caso pague após esse dia, deverá pagar o valor total. O valor desse desconto condicional não deve ser deduzido da base de cálculo do ISS.

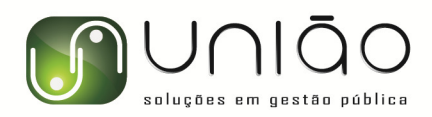

 Por sua vez, o desconto incondicional é aquele que não é vinculado ao cumprimento de nenhuma condição pelo tomador de serviços, que terá direito a esse desconto por simples decisão do prestador. O valor desse tipo de desconto deve ser deduzido da base de cálculo do ISS.

 Após preencher as informações de uma prestação de serviço, para incluí-la como item na nota fiscal que será emitida, deve-se clicar no botão "Adicionar". Os itens de prestação de serviço podem ser adicionados à nota fiscal até que a soma desses itens não ultrapasse o total de dois mil caracteres determinado pela ABRASF. Observe-se também que todos os itens adicionados a uma mesma NFS-e devem correspondente a uma mesma atividade/serviço; caso contrário deverá ser gerada nota fiscal distinta para o registro dessas atividades/serviços de natureza diferente.

# • **Tributos e Outros**

 Se houver a obrigatoriedade de realizar retenções de tributos federais incidentes sobre o valor da nota fiscal de serviços eletrônica que está sendo emitida, deve-se marcar o checkbox correspondente ao tributo cujo valor será retido (COFINS, CSLL, INSS, IR e/ou PIS) e informar, nos campos à frente de cada tributo selecionado, a alíquota e a base de cálculo que o sistema deve utilizar para calcular o valor de cada tributo.

#### • **Construção Civil**

 Esta opção não precisa de preenchimento. Trata-se de pedido de cliente específico e, portanto, não utilizada no geral.

# • **Faturas**

 Esta parte da tela é destinada ao registro das informações sobre as diferentes faturas da nota fiscal que está sendo emitida. Nela é possível descrever os vencimentos e os valores de cada fatura da mesma nota fiscal; para tanto, basta

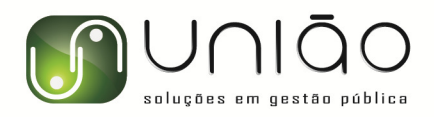

preencher os campos "tipo" da fatura, data de vencimento, valor e o número do boleto ou do cheque. Em seguida, clique no botão "Adicionar".

 É possível adicionar quantas faturas (de cheque ou boleto) quantas forem necessárias, sendo possível informar um máximo 10 (dez) faturas em cada nota fiscal emitida.

# • **Salvar**

 Após o preenchimento de todos os campos que identificam o tomador de serviços e discriminam os serviços prestados, clique no botão "Salvar", localizado no canto inferior direito da tela. Se o sistema encontrar alguma inconsistência nessas informações, emitirá uma mensagem para o usuário, indicando o campo que apresenta informação inconsistente para que seja feita a sua correção. Depois de corrigir essas inconsistências, clique novamente no botão "Salvar". Se não houver mais inconsistências, o sistema gerará a nota fiscal de serviços eletrônica com os dados informados.

Após a geração da nota fiscal, será aberta uma tela com os seguintes botões:

- **Notificar Emissão**: tem a função de enviar uma mensagem de e-mail para o endereço de e-mail do tomador de serviço, informando-o que a nota fiscal do serviço que lhe foi prestado foi emitida.
- **Enviar NFS-e**: este botão deve ser utilizado para enviar o arquivo XML da nota fiscal e o link para a impressão dessa nota para o endereço de e-mail do tomador desse serviço;
- **Enviar NFS-e Assinada**: tem a função de enviar a nota fiscal no padrão XML assinada com o certificado digital e também o link para a impressão dessa nota fiscal para o endereço de e-mail do tomador desse serviço.
- **Imprimir**: este botão deve ser utilizado para Imprimir a nota fiscal de serviço eletrônica que foi gerada pelo sistema;
- **Nova Nota**: caso se deseje emitir uma nova nota fiscal de serviços eletrônica, deve-se clicar neste botão.

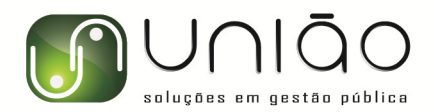

#### **3.2. Consultar NFS-e**

Este menu deve ser utilizado para consultar as notas fiscais de serviços eletrônicas que foram emitidas por meio do Sistema ISSWEB.

 Para consultar uma nota fiscal, deve-se acessar, no menu "Nota Fiscal", o submenu "Consultar NFS-e". Na tela que será aberta, ilustrada na figura 1 que segue logo abaixo, o usuário deve preencher os campos que julgar necessário com as informações que desejar utilizar como filtro das notas fiscais emitidas pelo sistema.

 É possível realizar consultas apenas de Notas Fiscais Normais (que continuam ativas, ou seja, que não foram canceladas nem substituídas), apenas de Notas Fiscais Canceladas, apenas de Notas Fiscais Substituídas ou de todos esses tipos de notas fiscais conjuntamente. Para fazer a filtragem das notas de acordo com a sua situação, basta selecionar o checkbox das situações desejadas.

 Todos os demais campos disponibilizados na parte "Dados Gerais" também podem ser utilizados como filtros de informação para determinar os limites das pesquisas de notas fiscais.

 Assim, por exemplo, para consultar uma nota fiscal de um serviço prestado a um determinado tomador e que foi emitida em janeiro de 2012, é preciso marcar o checkbox da situação "normal" é informar. Nos dois campos à frente da "Data de emissão", deve-se informar, respectivamente, o primeiro e o último dia do mês de janeiro de 2012 e acrescentar o número de CNPJ/CPF ou o nome do tomador de serviços. Em seguida, basta clicar no botão "Pesquisar".

 Ao clicar nesse botão, o sistema listará todas as notas fiscais que foram emitidas e que tenham informações correspondentes às utilizadas no filtro de pesquisa serão listadas, conforme demonstrado na imagem a seguir.

> 35.3421.3220 . 35.3421.2414 Cel. Alfredo Custódio de Paula, 916, Medicina Pouso Alegre - MG . CEP: 37550-000

> > www.uniaomg.com.br

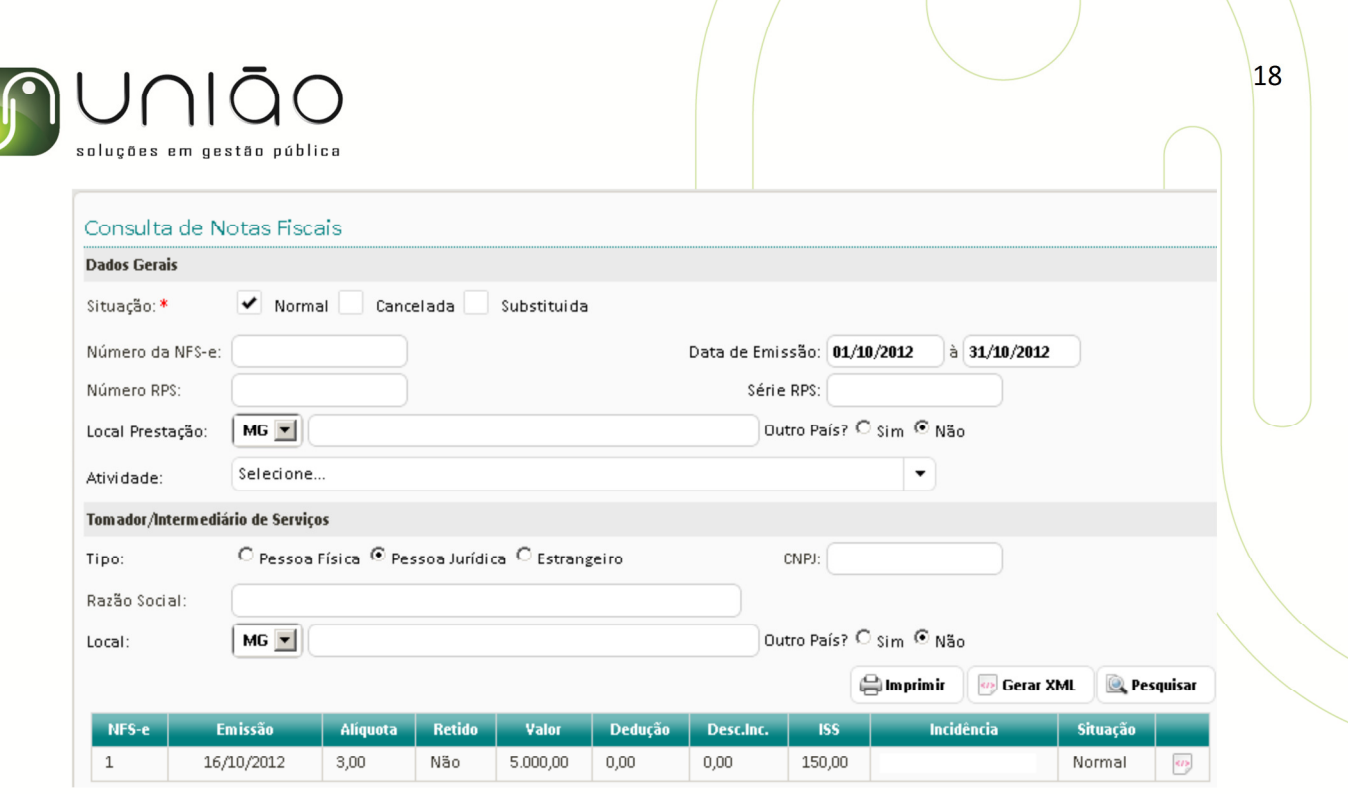

Ao clicar sobre qualquer uma das notas fiscais listadas na tela, o sistema apresentará uma nova tela, onde estarão os dados principais dessa NFS-e (tais como número da NFS-e, data da sua emissão, tomador do serviço, valor da nota, alíquota e valor do imposto). Na parte inferior dessa mesma tela, estarão disponíveis as seguintes funcionalidades:

- Cancelamento de Notas o botão "Cancelar" deve ser acionado caso se deseje cancelar a nota fiscal selecionada. Para fazer o cancelamento dessa nota, é necessário informar uma justificativa para esse cancelamento e, em seguida, confirmar esse procedimento. A Prefeitura Municipal poderá definir prazos dentro dos quais será possível realizar o cancelamento de notas, prazo esse que será contado a partir da data da emissão da nota fiscal. Caso o cancelamento seja requerido em data que esteja fora do prazo permitido, o sistema emitirá uma mensagem para o usuário e não cancelará a nota fiscal.
	- Substituição de Nota a função do botão "Substituir" é substituir a nota fiscal selecionada. Para fazer a substituição dessa nota, é necessário informar uma justificativa para essa substituição e, em seguida, clicar no botão "Confirmar". Quando a substituição da nota for confirmada, será aberta a tela de emissão da nota fiscal de servicos eletrônica com os campos preenchidos com todos os dados da nota fiscal que está sendo substituída; esses dados poderão ser

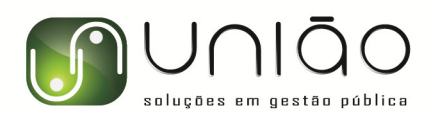

alterados com a complementação ou a exclusão de informações que forem necessárias. A Prefeitura Municipal poderá definir prazos dentro dos quais será possível realizar a substituição de notas fiscais, prazo esse que sempre será contando a partir da data da emissão da nota fiscal a ser substituída. Caso a substituição da nota fiscal seja requerida em data que esteja fora do prazo permitido, o sistema emitirá uma mensagem para o usuário e não substituirá a nota fiscal.

- **Impressão**  ao clicar no botão "Imprimir", será realizada a impressão da nota fiscal selecionada.
- **Envio de Nota por E-mail**  a função do botão "Enviar" é enviar, por e-mail, a nota fiscal selecionada com o seu respectivo arquivo XML. Para utilizar essa função, é necessário informar os endereços de e-mail de destino e clicar, em seguida, em "Adicionar" a cada novo endereço informado. Caso se deseje enviar a nota fiscal assinada com certificado digital, deve-se clicar no botão "Enviar NFS-e Assinada"; optando-se por enviar a nota fiscal sem assinatura digital, deve-se clicar em "Enviar NFS-e".

 Na tela de consulta de notas fiscais, logo acima da lista de notas fiscais pesquisadas e ao lado do botão "Pesquisar", são apresentadas outras duas funcionalidades do sistema. São elas:

- **Impressão de Relatório para Conferência**  A função do botão "Imprimir" é emitir um relatório das notas fiscais de serviços eletrônicas emitidas que foram listadas nesta tela de acordo com os filtros de pesquisa selecionados pelo usuário. Basta clicar em "Imprimir" para que o relatório seja impresso.
- **Geração de XML** Para gerar o arquivo XML das notas fiscais, há duas opções disponíveis no sistema. A primeira dessas opções permite a geração de um arquivo XML para cada nota fiscal; para tanto, deve-se clicar no ícone que aparece no final da linha correspondente à nota pesquisada para a qual se deseja gerar o arquivo XML. A segunda opção seria para gerar um único arquivo XML contento um grupo de notas fiscais; para tanto, deve-se realizar

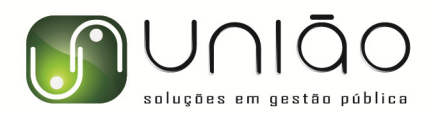

a consulta das notas, com o uso dos filtros de informações desejados, e, depois, clicar no botão Gerar XML. É importante ressaltar que todos os arquivos XML gerados pelo Sistema ISSWEB estão de acordo com o padrão ABRASF 2.3.

#### **3.3. Imprimir NFS-e**

 A opção "Imprimir NFS-e" tem a função de imprimir, de uma única vez, os conjuntos de notas fiscais de serviços eletrônicas emitidas por meio do Sistema ISSWEB.

 Para fazer a impressão de uma ou mais notas fiscais, clique no menu "Nota Fiscal" e, em seguida, na opção "Imprimir NFS-e". Na tela que será aberta, preencha os campos com as informações que deseje utilizar como filtros das notas fiscais emitidas e clique no botão "Consultar". O sistema listará as notas fiscais que atendam ao filtro informado. Para selecionar e imprimir todas as notas fiscais listadas nessa pesquisa, clique no *checkbox* existente na linha inicial; para selecionar apenas algumas notas fiscais, clique no *checkbox* que está localizado no final da linha correspondente a cada nota deseja. Por fim, clique no botão "Gerar" para imprimir as notas fiscais selecionadas.

#### **3.4. Imprimir NFS-e por Faixa**

 Esta opção deve ser utilizada para imprimir as notas fiscais de serviços eletrônicas emitidas num período entre datas e/ou dentro de um limite de números de identificação dessas notas.

 Para imprimir notas por faixa, clique no menu "Nota Fiscal" e, em seguida, na opção "Imprimir NFS-e por faixa". Na tela que será aberta, escolha o tipo do limite a ser utilizado como filtro (por período da data de emissão ou por faixa de número da nota), informe os dados do limite selecionado e clique em "Gerar" para que todas as notas fiscais que atendam aos limites informados sejam impressas.

#### **3.5. Solicitar AIDF/RPS**

 Esta opção deverá ser utilizada para o contribuinte que deseja emitir o Recibo Provisório de Serviço (RPS) seja na espécie eletrônica ou manual. Ela é utilizada para solicitar uma autorização junto à Prefeitura para que possa utilizar do recurso

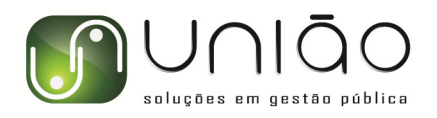

do RPS. Essa autorização deve ser encaminhada pelo contribuinte para a gráfica que confeccionará o seu talão de RPS, se for escolhida a espécie manual.

 A opção também serve para a solicitação de AIDF, utilizada pelos municípios que utilizam os dois tipos de nota fiscal: a eletrônica e a manual. No entanto, neste manual será tratada apenas a questão do RPS.

 Para solicitar o RPS, clique no menu "Nota Fiscal" e, em seguida, na opção "Solicitar AIDF/RPS". No campo "Gráfica", selecione a gráfica que será responsável pela confecção dos RPS's do contribuinte, caso o tipo seja manual. Caso essa gráfica não esteja cadastrada no sistema, será necessário realizar o seu credenciamento através da Aba "Credenciamento", opção "Gráficas" existente na tela principal do sistema. No caso de RPS eletrônico, deve ser selecionada a gráfica "Prefeitura Municipal".

 É obrigatório informar o exercício em que será realizada a impressão/utilização do RPS. Caso o usuário queira registrar alguma observação sobre o RPS que está sendo solicitado, deve fazê-lo no campo "Observações".

 Depois de informado os dados da gráfica e do exercício, é obrigatório, indicar as seguintes informações sobre o RPS: espécie e série dos RPS que serão confeccionados/emitidos, quantidade de talões a serem confeccionados, quantidade de RPS que haverá em cada talão e número de vias que deve ser confeccionado. Caso o sistema não preencha automaticamente os campos "Nro. Inic." E "Nro. Final" respectivamente com os números do primeiro e do último RPS a ser confeccionado, deve-se informar esses números.

 O sistema preenche automaticamente o campo "Vencto." com a data de vencimento dos RPS do talão que será confeccionado com base nessa solicitação, ou seja, a data limite até quando esses RPS poderão ser utilizados. Depois de preencher todos esses campos, deve-se clicar no botão "Adicionar". Esse procedimento deve ser repetido para quantos RPS forem necessários solicitar. Após a solicitação de todos os RPS, clique no botão "Salvar" para finalizar.

 A autorização solicitada ficará pendente no sistema da Prefeitura, aguardando a sua liberação ou o seu cancelamento. Sendo autorizada, ela ficará disponível para futura impressão no menu "Nota Fiscal", opção "Consultar AIDF's/RPS".

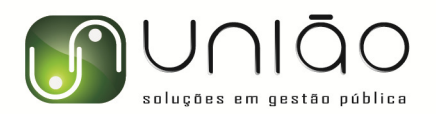

#### **3.6. Consultar AIDF/RPS**

 Esta opção permite ao usuário consultar todas as Solicitações de RPS registradas no Sistema ISSWEB, seja as solicitações não autorizadas, as solicitações canceladas, as solicitações autorizadas e as solicitações executadas (quando a gráfica já fez a impressão do talão correspondente). A impressão da autorização também pode ser feita por meio dessa opção.

Para consultar as autorizações, entre no menu "Nota Fiscal", na opção "Consultar AIDF/RPS". Primeiramente, selecione o status das autorizações que deseja consultar (autorizadas, não autorizadas, canceladas, executadas ou solicitadas), informe o período entre datas no qual deve estar compreendida a data em que a autorização desejada foi solicitada e clique no botão "Pesquisar".

 Observe-se que somente é possível imprimir as solicitações já autorizadas. Para imprimir uma autorização que esteja com esse status, marque o checkbox localizado no final da linha correspondente e clique no botão "Imprimir".

#### **3.7. Declaração Prestador**

 Esta opção deve ser utilizada por prestadores de serviço que não emitem nota fiscal de serviços eletrônica, ou seja, aqueles que continuam emitindo as notas fiscais dos serviços que prestam pelo talão de notas convencional.

 A declaração do prestador pode ser completa ou simplificada, dependendo da atividade exercida pelo prestador. Observe-se que essa definição do tipo de declaração que será utilizada pelo prestador não depende da escolha do prestador no momento de realizar a declaração no Sistema ISSWEB, pois só poderá utilizar o tipo de declaração que está vinculada à sua atividade.

 O acesso a esta ferramenta do sistema é realizado através do menu "Notas Fiscais", opção "Declaração Prestador". Para criar um novo movimento, clique no botão "Novo Movimento" e informe o tipo da escrituração que será realizada pelo prestador de serviços, ou seja, se essa escrituração é normal, complementar ou sem movimento. Observe que uma escrituração complementar só poderá ser criada se já existir uma escrituração normal, enquanto que uma escrituração sem movimento só deverá ser criada se o contribuinte não emitiu nota na referência declarada.

 Após informar o tipo da escrituração, informe o mês e o exercício em que foram emitidas as notas que serão declaradas e clique em "Salvar". Em seguida, o

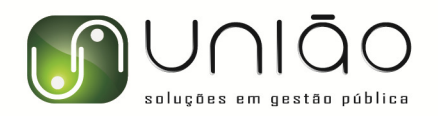

sistema habilitará o botão "Lançar Notas"; quando o usuário clica neste botão, são disponibilizados os campos para realizar os lançamentos das notas fiscais.

 Se o movimento da determinada referência para a qual se deseja registrar a escrituração já tiver sido criado no sistema, localize esse movimento com o preenchimento dos campos disponíveis, utilizando-os como filtros de pesquisa, e clique no botão "Pesquisar". Para selecionar um dos movimentos que serão listados na tela, clique no *checkbox* existente no final da linha correspondente a esse movimento. Se o movimento selecionado não estiver fechado, clique no botão "Lançar Notas" para fazer os lançamentos das notas da referência. Caso o movimento já esteja fechado, primeiramente deve-se clicar no botão "Reabrir Movimento" e, depois, no botão "Lançar Notas".

 Quando o botão "Lançar Notas" é acionado, o sistema abre uma tela, onde estão habilitados os seguintes botões:

#### **3.7.1. Botão "Adicionar"**

 A tela aberta a partir deste botão permite a inclusão de uma nota fiscal de serviços eletrônica no movimento escolhido pelo usuário. Para incluir uma nova nota fiscal de prestação de serviços, deve-se informar, primeiramente, os dados referentes à espécie, à série, ao número e à data de emissão da nota fiscal. É importante observar que a data de emissão da nota fiscal informava deve estar de acordo com a referência do movimento criado, ou seja, deve pertencer a essa referência.

 Em seguida, informe a situação da nota fiscal que está sendo registrada, ou seja, se ela é uma nota normal, cancelada ou extraviada. É muito importante declarar todas as notas fiscais emitidas pelo prestador de serviços, independentemente da sua situação, a fim de evita a pendência de notas em aberto no sistema da Prefeitura.

 Os próximo dados a serem preenchido são os dados do tomador do serviço. Informe, primeiramente, o tipo do tomador e o seu número CNPJ ou de CPF. Se esse tomador já estiver cadastrado no Sistema ISSWEB, os demais campos referentes ao tomador serão preenchidos automaticamente com os dados constantes no seu cadastro. Porém, se o tomador não estiver cadastrado, será necessário preencher todos os campos corretamente com os dados do tomador.

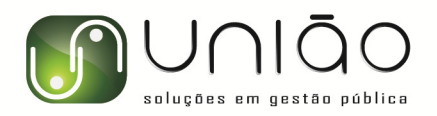

Além disso, se no campo "Possui Intermediário?" estiver selecionada a opção "Sim", será necessário informar os dados desse tomador de serviços intermediário. Observe que os dados informados nessa opção, seja por inclusão, alteração ou complementação, serão inclusos automaticamente no cadastro do tomador.

 O "campo Atividade" será preenchido automaticamente pelo sistema com a atividade determinada como padrão na opção "Atividades/Serviços" do submenu "Configurar Contribuinte" do menu "Contribuinte". Se a atividade correspondente ao serviço que foi prestado a esse tomador não for a atividade cadastrada como atividade padrão do prestador de serviços, é necessário clicar na seta de pesquisa existente ao final desse campo para localizar e selecionar a atividade desejada.

 Se o valor do ISS incidente sobre o serviço descrito na nota fiscal for retido, deve-se marcar a opção "Sim" no campo "Imposto Retido" e informar se o responsável por realizar a retenção e o repasse do valor desse imposto ao Município será o tomador ou o tomador intermediário do serviço, caso haja. Observe que o sistema não habilitará este campo "Imposto Retido" nas notas fiscais emitidas pelos prestadores de serviços que são tributados por meio dos regimes especiais de tributação MEI e FIXO.

 O campo "Local da Prestação" é de preenchimento obrigatório, sendo utilizado para determinar em qual Município ocorre a incidência do imposto sobre o serviço registrado na nota fiscal que será emitida. As configurações do local de incidência de cada tipo de serviço devem seguir as previsões contidas na lei municipal.

 Quando a lei do Município em questão, com base nas disposições da Lei Complementar n.º 116/2003, determinar que a incidência do imposto sobre determinado tipo de serviço deve ocorrer no Município onde o serviço foi prestado e o Município do tomador desse serviço for diferente do Município do seu prestador, o sistema habilitará o campo "Alíquota (%)" para que o usuário informe a alíquota a ser utilizada no cálculo desse imposto, conforme estiver previsto na legislação do Município de incidência desse imposto.

 Se o prestador do serviço é optante pelo Simples Nacional, será aberta, neste campo "Alíquota (%)", uma lista com todas as alíquotas previstas para o ISS nos anexos da Lei Complementar n.º 123/2006, que cuidam das alíquotas que devem ser utilizadas para o cálculo dos diferentes tributos que compõem o Simples Nacional. Para selecionar uma dessas alíquotas disponíveis na lista, basta clicar

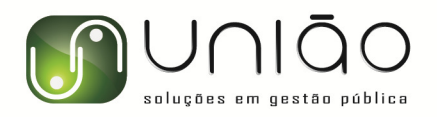

sobre ela. É importante observar que essas alíquotas sempre são definidas por lei e não podem ser alteradas sem fundamentação legal para tanto.

 Em "Itens da Nota" devem ser registrados todos os serviços prestados pelo prestador de serviço ao tomador identificado nesta tela. Para tanto, primeiramente deve-se informar, no campo "Descrição do item", o serviço prestado. Observe-se que, quando o usuário digita alguma informação neste campo, o sistema procura automaticamente essa informação digitada nas descrições pré-cadastradas e apresenta ao usuário uma lista com as descrições correspondentes para que ele possa escolher a descrição desejada. Também é possível ao usuário clicar na lupa localizada no lado direito desse campo para consultar, na tela que será aberta, uma descrição de serviço que já esteja cadastrada.

 Os campos "Unidade de Medida", "Quantidade" e "Valor Unitário" devem ser preenchidos com as informações correspondentes ao serviço que está sendo registrado na NFS-e. Por sua vez, o campo "Valor Total" é preenchido automaticamente pelo sistema, com base na quantidade e no valor unitário informados, quando esse item for adicionado à nota fiscal.

 Logo abaixo desses campos, serão habilitados os campos "Desconto condicional", "Desconto incondicional" e "Dedução da base de cálculo", de acordo com a configuração das atividades vinculadas ao prestador de serviços. Observe que é a configuração realizada para cada atividade/serviço que determinará a permissão ou não da concessão desses tipos de descontos na emissão da nota fiscal de serviços eletrônica.

 O desconto condicional é aquele desconto sobre o valor do serviço que é concedido pelo prestador de forma vinculada a alguma situação. É o caso, por exemplo, de o prestador estabelecer que se o tomador pagar o valor devido pelo serviço até o dia "x", terá direito a um desconto de y%; mas caso pague após esse dia, deverá pagar o valor total. O valor desse desconto condicional não deve ser deduzido da base de cálculo do ISS.

Por sua vez, o desconto incondicional é aquele que não é vinculado ao cumprimento de nenhuma condição pelo tomador de serviços, que terá direito a esse desconto por simples decisão do prestador. O valor desse tipo de desconto deve ser deduzido da base de cálculo do imposto.

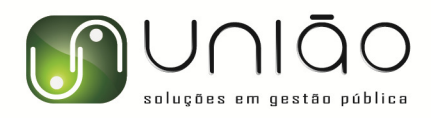

 Após preencher as informações de uma prestação de serviço, para finalizar o lançamento, clique no botão "Salvar". Ao finalizar o lançamento de todas as notas da determinada referência, feche o movimento através do botão "Fechar Movimento".

#### **3.7.2. Botão "Importar Notas"**

 Esta opção permite importar as notas de um arquivo XML no padrão da ABRASF, no movimento criado.

 Ao clicar no botão "Importar Notas", será aberta uma tela para selecionar o arquivo para importação. É necessário que esse arquivo esteja no padrão ABRASF 2.1, como determina o layout disponibilizado no link abaixo: **http://www.fiorilli.com.br/sia7/util/Manual\_De\_Integração versão 2-01.pdf.**

 Após selecionar o arquivo a ser importado, clique no botão "Enviar". No final do processo de envio, será criado um protocolo, que poderá ser utilizado para acompanhar, por meio do botão "Consulta", "Consultar Protocolo", o processamento desse arquivo.

#### **3.7.3. Selecionar Movimento**

 Esta opção "Selecionar Movimento" permite a troca do movimento econômico de um prestador para outro. É utilizado quando, por um equivoco, a declaração foi feita para o contribuinte errado.

#### **3.8. Declaração Tomador**

 A declaração de tomador é utilizada principalmente pelas empresas que, de acordo com a determinação legal, são substitutas tributárias e/ou responsáveis tributárias. Entretanto, pode ser feita por qualquer empresa que faz a retenção do valor do ISSQN incidente sobre o valor do serviço que lhe foi prestado.

 Para fazer uma declaração de tomador, clique no menu "Nota Fiscal", submenu "Declaração Tomador". Nessa tela, o sistema indica ao usuário que ele deve selecionar um movimento já cadastrado para lançar as notas que compõem a declaração do tomador, ou, caso seja necessário, criar um novo movimento para tanto.

Sendo necessário abrir um novo movimento, clique no botão "Novo Movimento", localizado na parte central da tela, à direita. Para criar o novo

26

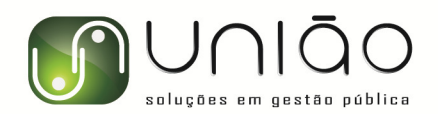

movimento, deve-se informar primeiramente o tipo da escrituração que é realizada pelo tomador de serviços, ou seja, se essa escrituração é normal, complementar, sem movimento ou apenas informativa. Observe-se que um movimento de escrituração complementar só poderá ser criado se já existir um movimento de escrituração normal; já um movimento de escrituração sem movimento só deverá ser criado se o contribuinte não tomou nenhum serviço na referência. Após informar o tipo da escrituração, deve-se informar o exercício e selecionar o mês de referência do movimento que está sendo criado. Com esses campos preenchidos, clique em "Salvar" para finalizar a criação do novo movimento. O sistema, então, habilitará um botão chamado "Lançar Notas", no qual o usuário deve clicar para começar a lançar as notas.

 Se o movimento da referência para a qual se deseja registrar a escrituração já estiver criado no sistema, preencha os campos "Ano", "Tipo Escritura" e "Mês" com informações para serem usadas como filtro de pesquisa e clique no botão "Pesquisar', localizado na lateral direita da tela. O Sistema ISSWEB listará todos os movimentos cadastrados que atendam aos filtros de pesquisa utilizados. Para selecionar um desses movimentos, clique no *checkbox* existente no final da linha correspondente a esse movimento. Com isso, serão habilitados, logo abaixo da lista dos movimentos pesquisados, os botões "Lançar Notas" e "Fechar Movimento" (se o movimento estiver aberto) ou "Reabrir Movimento" (se o movimento já tiver sido fechado). Se esse movimento não estiver fechado, clique no botão "Lançar Notas", para fazer os lançamentos das notas da referência. Caso o movimento já esteja fechado, primeiramente deve-se clicar no botão "Reabrir Movimento" e, depois, no botão "Lançar Notas".

 Quando o botão "Lançar Notas" é acionado, o sistema abre uma tela, onde estão habilitados os seguintes botões:

- **Adicionar**  Este botão deve ser utilizado para incluir uma nota fiscal no movimento em questão.
- **Importar Notas**  Este botão tem a função de importar as notas de um arquivo XML no padrão da ABRASF no movimento em questão.
- **Selecionar Movimento**  A função deste botão é trocar o movimento econômico com o qual se está trabalhando.

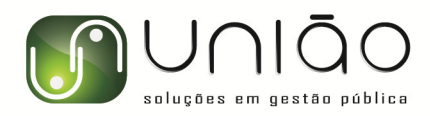

# **3.8.1. Botão "Adicionar"**

 O botão "Adicionar" dá acesso à tela de emissão de nota fiscal eletrônica de serviços. Ressalte-se que esta tela não é a mesma tela de emissão de nota fiscal de serviços eletrônica, acessada por meio do menu "Nota Fiscal", submenu "Emitir NFS-e", que é utilizada para o prestador de serviços emitir a nota fiscal eletrônica dos serviços que prestou.

 Para tomador de serviços incluir uma nova nota fiscal dos serviços prestados, deve seguir os passos descritos abaixo:

#### • **Passo 1**

 Na primeira parte da tela, deve-se selecionar a espécie e a série da nota fiscal, além de inserir o número e a data de emissão dessa nota. É importante observar que a data de emissão da nota fiscal informada deve estar de acordo com a referência do movimento criado, ou seja, deve pertencer a essa referência.

### • **Passo 2**

 Os próximo dados a serem informados na tela são os dados do prestador do serviço que será registrado na nota fiscal. Observe-se que alguns desses dados são de preenchimento obrigatório e, por isso, estão indicados com um asterisco vermelho (como, por exemplo, "CNPJ\*" e "Razão Social\*").

 Informe, primeiramente, o número do CNPJ/CPF do prestador de serviços. Se esse prestador já estiver cadastrado no Sistema ISSWEB, o restante dos campos referentes ao prestador serão preenchidos automaticamente com os dados constantes no seu cadastro. Se o usuário verificar que alguma informação do cadastro do prestador está errada ou se ele desejar completar ou alterar alguma dessas informações, é possível fazê-lo diretamente nesta tela e, no momento de confirmação da emissão da nota fiscal, essas alterações serão atualizadas automaticamente no cadastro do prestador.

 Às vezes, o usuário não sabe o número do CNPJ/CPF do prestador de serviços, sendo necessário pesquisá-lo na tela que será aberta ao clicar no botão com a lupa, disponível ao lado do campo "CNPJ/CPF". Utilizando os filtros da pesquisa disponíveis nessa tela e clicando no botão "Pesquisar", será apresentada uma lista

28

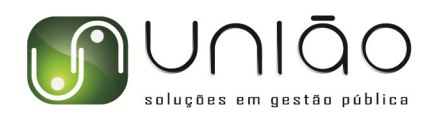

dos prestadores de serviço que atendam às condições colocadas nesses filtros. Para selecionar o prestador desejado, basta clicar no "v" verde existente no final da linha correspondente a esse prestador.

 Para finalizar o passo 2, é necessário selecionar, nos campos respectivos, a forma de Exigibilidade do ISS e o Regime de Tributação aplicado na prestação de serviço em questão. Deve-se também indicar (pela seleção das opções "Sim" ou "Não")se o Prestador do Serviço é optante pelo Simples Nacional e se ele recebe algum tipo de incentivo. Observe-se que as informações inseridas nesses campos influenciarão no cálculo do ISSQN.

#### • **Passo 3**

 O primeiro item a ser preenchido no passo 3 é a atividade/serviço correspondente ao serviço que será registrado na nota fiscal. Para informar essa atividade, deve-se clicar no botão com a lupa localizado ao lado desse campo "Atividade" para abrir a tela de pesquisa de atividades. Nessa nova tela, há os campos "Grupo", "Desdobro", "Item LC 116/2003" e "Descrição", que podem ser utilizados como filtros de pesquisa; o usuário deve preencher os campos que achar necessário e, depois, clicar no botão "Pesquisar". As atividades que corresponderem às informações inseridas nos filtros serão listadas na mesma tela. Para selecionar a atividade desejada, basta clicar no "v" localizado no final da linha correspondente à atividade.

 Se o tomador em nome de quem está sendo lançada a nota fiscal tiver retido o valor do ISS incidente sobre o serviço descrito nessa nota fiscal, deve-se marcar a opção "Sim" no campo "Imposto Retido"; caso não haja a retenção do imposto, devese marcar a opção "Não". Observe-se que, se for marcada a opção que indica que o imposto não foi retido pelo tomador, não será gerada guia para pagamento de imposto para essa nota fiscal. É importante ressaltar também que não será permitido marcar a opção "Sim" para o imposto retido se o prestador doe serviço que está sendo registrado for tributado por regime especial MEI ou Fixo.

 Informe, em seguida, o local em que ocorreu a prestação do serviço. Lembre-se que o local da prestação é utilizado para determinar em qual Município ocorre a incidência do imposto sobre o serviço registrado na nota fiscal que será emitida. Quando o serviço foi prestado em Município diferente daquele onde o tomador do

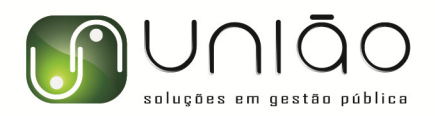

serviço está estabelecido, o campo "Alíquota (%)" será habilitado para que o usuário informar a alíquota a ser utilizada no cálculo desse imposto, conforme estiver previsto na legislação do Município competente para o recebimento desse imposto.

#### • **Passo 4**

 No passo 4, deve-se registrar todos os serviços que foram tomados e que serão inclusos nesta mesma nota fiscal. Se for necessário registrar alguma informação complementar sobre a nota fiscal que será emitida, deve-se utilizar o campo "Observações" para isso.

 Os campos disponíveis na parte intitulada "Itens da Nota" devem ser utilizados para registrar os serviços prestados ao tomador. Primeiramente, deve-se informar, no campo "Descrição do item", o serviço prestado. Observe-se que, quando o usuário digita alguma informação neste campo, o sistema procura automaticamente essa informação digitada nas descrições pré-cadastradas e apresenta ao usuário uma lista com as descrições correspondentes para que ele possa escolher a descrição desejada. Também é possível ao usuário clicar na lupa localizada no lado direito desse campo para consultar a descrição desejada. Também é possível ao usuário clicar na lupa localizada no lado direito desse campo para consultar, na tela que será aberta, uma descrição de serviço que esteja cadastrada.

 Após digitar a descrição do serviço, deve-se informar a unidade de medida, a quantidade e o valor unitário do serviço. observe-se que o campo "Total" é preenchido automaticamente pelo sistema, com base na quantidade e no valor unitário informados, quando esse item for adicionado à nota fiscal. Quando a atividade/serviço informado na nota permitir desconto incondicional, desconto condicional e dedução da base de cálculo, serão habilitados os campos para o registro dessas informações.

 O desconto condicional é aquele desconto sobre o valor do serviço que é concedido pelo prestador de forma vinculada a alguma situação. É o caso, por exemplo, de o prestador estabelecer que se o tomador pagar o valor devido pelo serviço até o dia "x", terá direito a um desconto de y%; mas, caso pague após esse dia, deverá pagar o valor total. O valor desse desconto condicional não deve ser deduzido da base de cálculo do ISS.

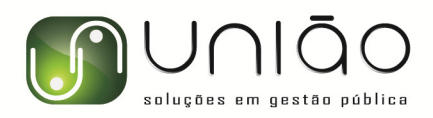

 Por sua vez, o desconto incondicional é aquele que não é vinculado ao cumprimento de nenhuma condição pelo tomador de serviços, que terá direito a esse desconto por simples decisão do prestador. O valor desse tipo de desconto deve ser deduzido da base de calculo do ISS.

 Se houver a obrigatoriedade de realizar retenções de tributos federais incidentes sobre o valor da nota fiscal de serviços eletrônica que está sendo emitida, deve-se marcar o *checkbox* correspondente ao tributo cujo valor será retido (COFINS) CSLL, INSS, IR e/ou PIS) informar, nos campos à frente de cada tributo selecionado, a alíquota e a base de cálculo que o sistema deve utilizar para calcular o valor de cada tributo.

 Depois de preencher as informações de uma prestação de serviço, para incluí-la como item da nota fiscal, que será emitida, deve-se clicar no botão "Adicionar". Deve-se repetir esse procedimento quantas vezes forem necessárias para incluir todos os itens que devem constar na nota fis para adicionar o item, poderá ser adicionado um ou mais itens.

 Para finalizar o lançamento de uma nota fiscal, deve-se clicar no botão "Salvar", localizado no canto inferior direito da tela. Quando terminar de lançar todas as notas fiscais da referência em questão, deve-se clicar no botão "Fechar movimento" para finalizar o movimento criado.

#### **3.8.2. Botão "Importar Notas"**

 Quando o usuário clica no botão "Importar Notas", é aberta uma tela onde há um campo disponível para o usuário informar o local onde se encontra o arquivo que deseja importar. Observe-se que esse arquivo deve estar no padrão ABRASF 2.1 http://www.fiorilli.com.br/sia7/util/Manual\_De\_Integração versão 2-01.pdf.

 Após selecionar o arquivo a ser importado, clique no botão "Enviar". Quando terminar o envio desse arquivo, será criado um protocolo, que poderá ser utilizado para acompanhar, por meio do botão "Consulta", "Consultar protocolo", o processamento desse arquivo.

#### **3.9. Gerar Livro Fiscal**

 Esta opção tem a função de imprimir o livro fiscal dos serviços prestados e/ou tomados dos contribuintes que possuem inscrição no Município.

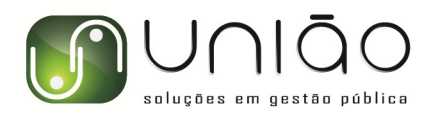

 Alguns municípios obrigam os contribuintes a manter o livro fiscal anual impresso e encadernado. Nesse livro constam todas as notas fiscais normais, canceladas ou extraviadas que influenciam ou não no cálculo do imposto sobre servicos.

 Para imprimir o livro fiscal, clique no menu "Nota Fiscal" e, em seguida, na opção "Gerar Livro Fiscal". Na tela que será aberta, informe o exercício e o número do livro que se deseja gerar e clique no botão "Gerar". No fim do processo de geração do livro, o sistema disponibilizará a visualização do livro antes de realizar a sua impressão.

#### **4. Guias de Pagamentos**

 Esta opção é utilizada para gerar, estornar, consultar e imprimir as guias de recolhimento de imposto geradas por meio do Sistema ISSWEB. A base para a geração das guias são as notas fiscais de serviços eletrônicas emitidas por meio do Sistema, assim como as notas fiscais lançadas nas declarações completas do prestador e do tomador de serviço.

 É importante observar que as guias de recolhimento de imposto decorrentes das declarações simplificadas e de movimento de instituição financeira são geradas no ato do fechamento do movimento econômico.

#### **4.1. Emitir Guia de ISS**

 Para emitir as guias de recolhimento das notas fiscais de serviços, clique no menu "Guias de Pagamentos" e, em seguida, na opção "Emitir Guia de ISS". Na tela que será aberta, selecione o tipo de serviço sobre o qual incidiu o imposto que será recolhido: se trata-se de um serviço prestado (quando o imposto será recolhido pelo prestador do serviço) ou de serviço tomado (quando o imposto será recolhido pelo tomador do serviço). Em seguida, informe o exercício e o mês do movimento a que pertence a nota fiscal correspondente à guia que será emitida e clique no botão "Consultar", localizado na lateral direita da tela.

 No caso de Serviços prestados, serão listadas para a geração da respectiva guia de recolhimento todas as notas fiscais de serviços que não sejam referentes a serviços prestados por contribuintes optantes pelo Simples Nacional, MEI ou ISS Fixo, ou por prestador que possua a Exigibilidade do ISS com situação exigível. E no

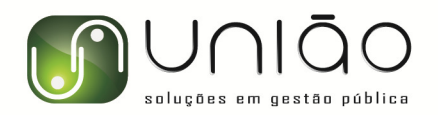

caso de serviços tomados, todas as notas fiscais cujo imposto foi declarado como retido e o prestador possuir a Exigibilidade do ISS com situação Exigível.

 Para emitir a guia de recolhimento de determinada NFS-e, marque o checkbox que está posicionado no final da linha correspondente a essa nota fiscal. Caso se deseje emitir as guias de recolhimento de todas as notas fiscais que foram listadas na consulta realizada, marque o *checkbox* que está na parte superior do *grid* (linha inicial da tabela) da listagem (com isso, o checkbox correspondente a cada uma das notas fiscais listadas será marcado automaticamente).

 Antes de gerar o boleto de recolhimento, o usuário pode clicar no botão "Imprimir" para fazer a impressão de um relatório que apresenta todas as notas cujas guias de recolhimento serão geradas. Uma vez visualizadas essas informações, deve-se clicar no botão "Gerar" para que essas guias sejam geradas efetivamente. Ao fim do processo de geração das guias, o sistema apresenta, na tela, os detalhes de cada guia que será impressa. Quando o usuário clicar no botão "Imprimir", o sistema apresentará outra tela, na qual o usuário deve informar o convênio bancário que será utilizado para a emissão da guia de pagamento e a nova data de vencimento que deve ser adotada em caso de guia paga em data posterior ao primeiro vencimento. No caso de ser informada uma nova data de vencimento, os valores referentes aos lançamentos serão atualizados automaticamente pelo sistema.

#### **4.2. Consultar Guia de ISS**

 A opção consultar Guias de ISS permite consultar, estornar e imprimir novamente as guias de ISS geradas pelo Sistema ISSWEB. Por meio desta opção também é possível consultar as notas fiscais que fundamentaram a geração dessas guias.

 Para consultar uma guia, clique no menu "Guias de Pagamentos" e, em seguida, na opção "Consultar Guias de ISS". Na tela que será aberta, utilize os filtros disponibilizados pelo sistema (situação da guia, exercício e referência de emissão e código da guia) e clique no botão "Consultar", localizado na lateral direita da tela. Após a pesquisa, dê um clique duplo na guia desejada que o sistema apresente uma nova tela, na qual haverá as seguintes opções:

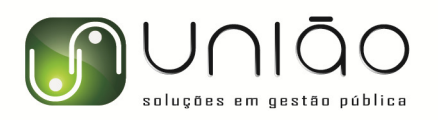

- **Visualizar Notas:** apresenta as notas fiscais vinculadas à guia de ISSQN selecionada, ou seja, são as notas que registram os serviços sobre os quais incidiu o valor do ISS recolhido por meio dessa guia.
- **Estornar:** abre uma tela onde é possível requerer o estorno de uma guia de recolhimento já paga e justificar o motivo para esse estorno. É importante ressaltar que a prefeitura pode definir um prazo dentro do qual será possível realizar o estorno das guias já pagas; assim, se o estorno for requerido fora desse prazo, o sistema enviará uma mensagem ao contribuinte, comunicando-o que não será possível realizar esse estorno.
- **Gerar 2ª via:** esta opção permite que se realize uma nova impressão da guia de recolhimento do ISS. É possível definir uma nova data de vencimento para essa guia e também selecionar um convênio para emissão da guia de pagamento diferente do que foi selecionado na primeira impressão dessa guia.

# **5. Relatórios**

# **5.1. Movimento Econômico**

 O relatório de movimento econômico apresenta todas as notas fiscais de serviços eletrônicas emitidas pelos prestadores de serviços por meio do Sistema ISSWEB, demonstrando os dados que influenciam no cálculo do ISSQN incidente sobre essas prestações de serviços.

 Nesse relatório também são demonstrados os valores das retenções de tributos federais devidos pelo prestador do serviço, informações essas que podem auxiliar na execução das tarefas dos escritórios de contabilidade.

 Nos casos em que um mesmo usuário do sistema possui mais de um cadastro de prestador de serviço vinculado ao seu cadastro de usuário, será apresentada uma opção de filtro para que seja emitido um relatório do movimento de todos esses cadastros de uma única vez.